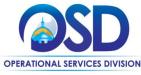

# Job Aid:

# Maintain and Add Addresses to COMMBUYS Vendor Account

### This Job Aid shows how to:

- Update and add addresses to a COMMBUYS Vendor Account.
- Ensure that COMMBUYS electronic notifications and documents are sent to the proper person at their organization

## Of Special Note:

There are several address types in COMMBUYS. When selected, they drive notification; bid notifications go to the Bid Address bid type, purchase order notifications go to the PO address bid type. When these address types are not present in a Vendor profile, all notifications go to the General email address. Address types include: General Mailing, Bid Mailing, Emergency Mailing, Purchase Order, Remit Address, and Sales. The Remit and Sales Addresses are not currently being used by the Commonwealth.

Communications are sent via email; therefore, it is important that the email addresses are accurate and up to date. Businesses can list and activate up to (5) email addresses for the Bid Mailing Address to receive bid notifications. Only (1) address can be designated for General and PO address

Only the Seller Administrator can update company/organization information. When entering or updating information, all asterisked (\*) data fields must be completed before any information can be saved. These instructions assume the logged in user has Seller Administrator credentials. For guidance on how to get to the Seller Administrator Home Page, consult the Job Aid "Basic COMMBUYS Navigation for Vendors."

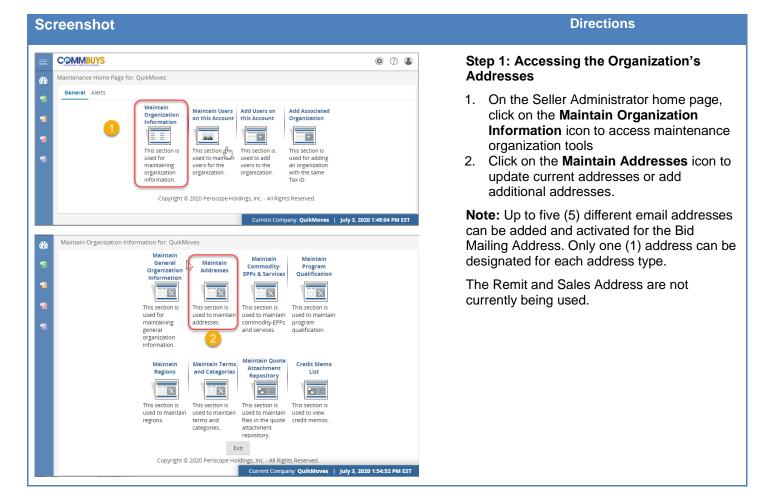

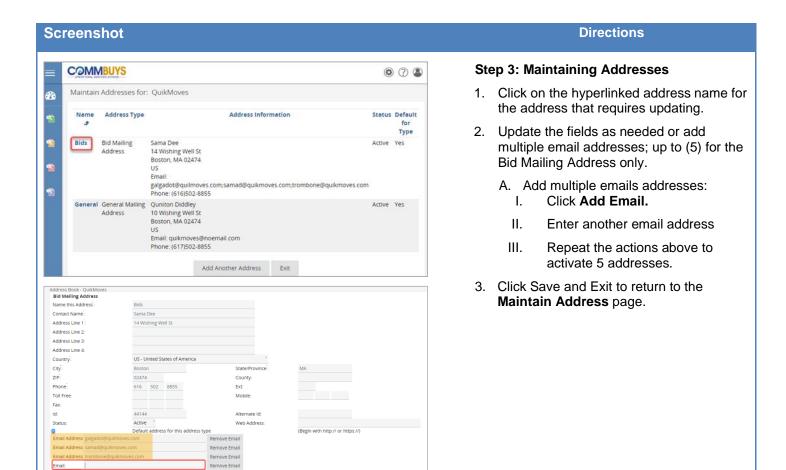

Save & Exit Save & Continue Reset Cancel & Exit Copyright © 2020 Periscope Holdings, Inc. - All Rights Reserve

Maintain Addresses Page 2 of 3

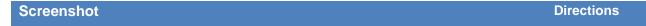

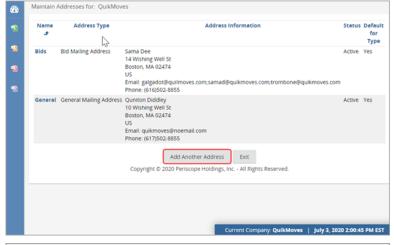

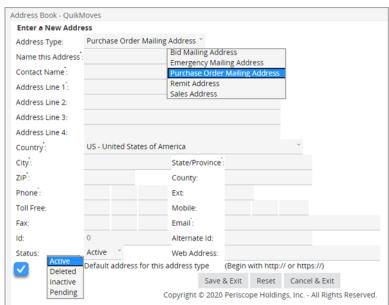

# Step 4: Entering a New Address

- 1. Click on the **Add Another Address** button to add a new address.
- 2. Select the **Address Type** from the dropdown menu at the top of the screen.
- 3. In the **Name this Address** field, enter the name for the address.
- Complete the form by filling in the required fields.
- 5. For the Bid Mailing Address, up to (5) can be added. Click **Add Email.** and enter the email addresses.
- Select the **Status** of the address. By default, the address is marked **Active**.
- To make the address the default for the Address Type selected, check the box next to Default address for this address type.
- 8. Click **Save & Exit** to return to the Maintain Addresses page.
- 9. Click **Exit** to return to the **Maintain Organization Information** page.

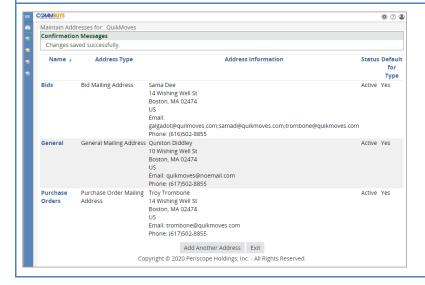

### Step 5: Reviewing Addresses

- Once you return to the Maintain Addresses page, the original General Mailing Address and the newly added addressed will display.
- Review the **Status** and **Default** indicator columns to ensure the desired addresses are active and set as the default.
- When finished maintaining addresses, click the Exit button at the bottom of the page.

Maintain Addresses Page 3 of 3